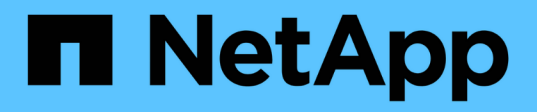

# **Documentación sobre el almacenamiento de Amazon S3**

Amazon S3 storage

NetApp February 23, 2024

This PDF was generated from https://docs.netapp.com/es-es/bluexp-s3-storage/index.html on February 23, 2024. Always check docs.netapp.com for the latest.

# Tabla de contenidos

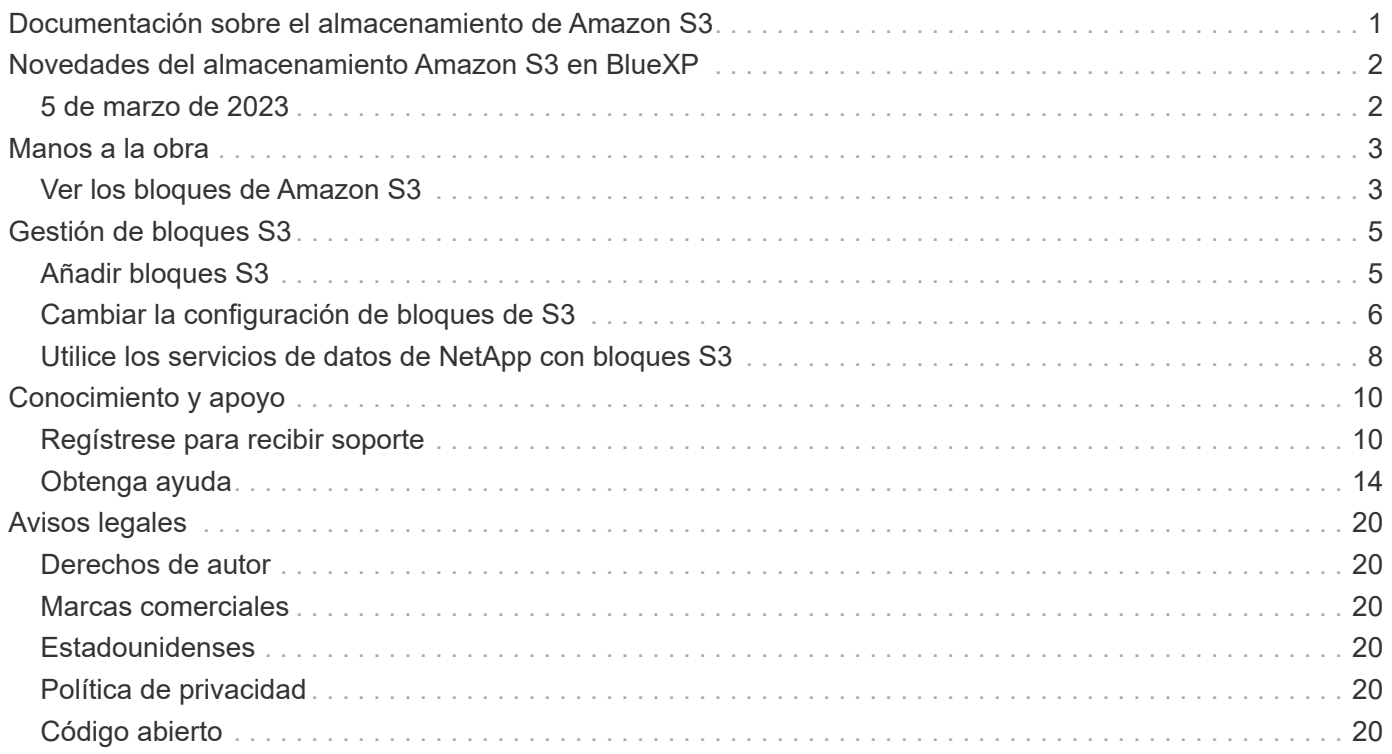

# <span id="page-2-0"></span>**Documentación sobre el almacenamiento de Amazon S3**

# <span id="page-3-0"></span>**Novedades del almacenamiento Amazon S3 en BlueXP**

Descubra las novedades del almacenamiento Amazon S3 en BlueXP.

# <span id="page-3-1"></span>**5 de marzo de 2023**

### **Posibilidad de añadir nuevos cubos desde BlueXP**

Has tenido la posibilidad de ver cubos de Amazon S3 en BlueXP Canvas durante mucho tiempo. Ahora puede agregar nuevos cubos y cambiar las propiedades de los cubos existentes directamente desde BlueXP. ["Descubra cómo añadir nuevos bloques de Amazon S3".](https://docs.netapp.com/us-en/bluexp-s3-storage/task-add-s3-bucket.html)

# <span id="page-4-0"></span>**Manos a la obra**

## <span id="page-4-1"></span>**Ver los bloques de Amazon S3**

Después de instalar un conector en AWS, BlueXP puede descubrir automáticamente información sobre los cubos de Amazon S3 que residen en la cuenta de AWS donde está instalado el conector. Se añade un entorno de trabajo de Amazon S3 al lienzo para poder ver esta información.

Puede ver detalles sobre sus bloques de S3, incluida la región, la política de acceso, la cuenta, la capacidad total y utilizada, etc. Estos buckets se pueden usar como destinos para el backup y recuperación de datos de BlueXP, la organización en niveles de BlueXP o las operaciones de copia y sincronización de BlueXP. Además, puede usar la clasificación de BlueXP para analizar estos bloques.

#### **Pasos**

- 1. ["Instale un conector"](https://docs.netapp.com/us-en/bluexp-setup-admin/task-quick-start-connector-aws.html) En la cuenta de AWS, donde desea ver sus bloques de Amazon S3.
- 2. En el menú de navegación, selecciona **almacenamiento > Canvas**.

Verá automáticamente su entorno de trabajo de Amazon S3 poco después.

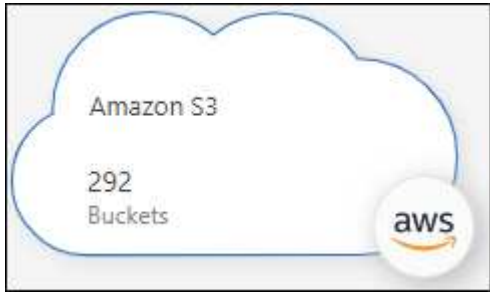

3. Haga clic en el entorno de trabajo y seleccione una acción en el panel derecho si desea habilitar los servicios de BlueXP con su almacenamiento S3.

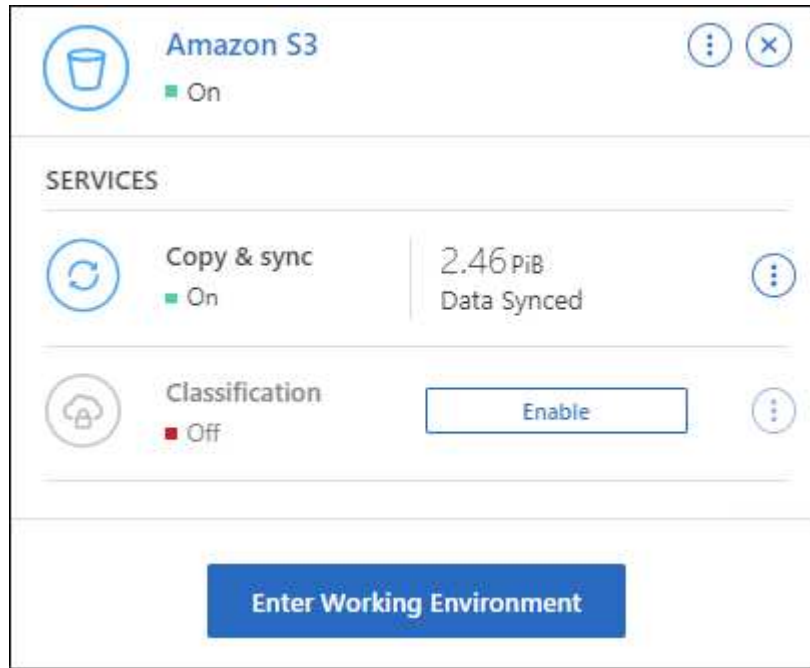

["Vea qué servicios de BlueXP están disponibles y aprenda a usarlos con sus bloques de S3"](#page-9-0).

4. Haga clic en **Entrar en entorno de trabajo**, o haga doble clic en el entorno de trabajo, para ver detalles sobre los bloques S3 de su cuenta de AWS.

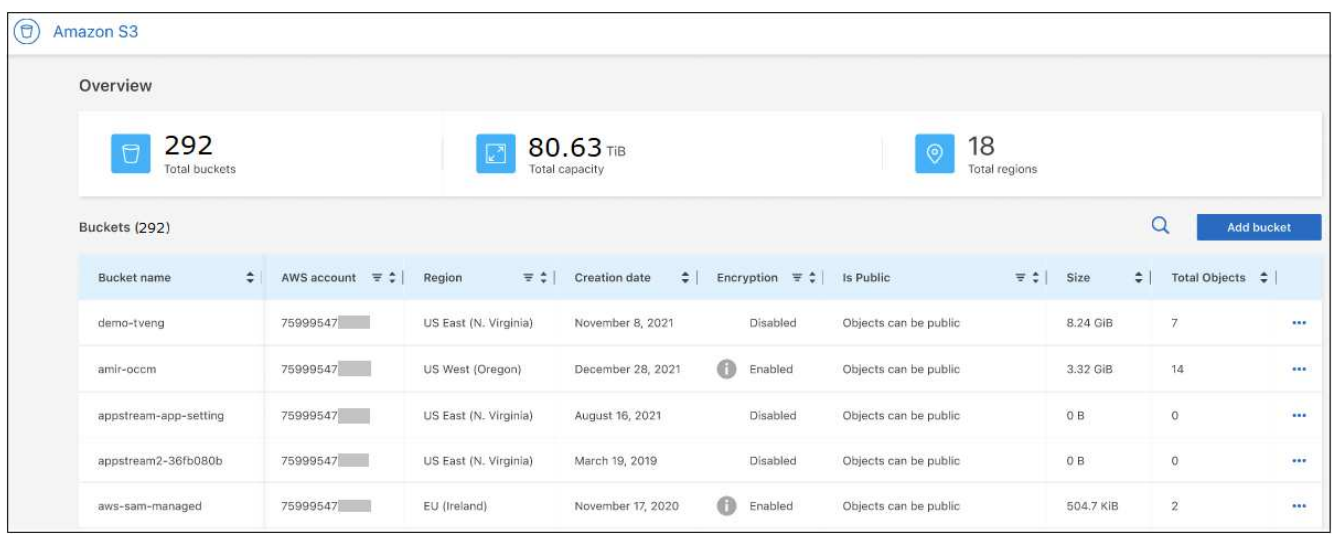

Además de las columnas que aparecen de forma predeterminada, puede desplazarse por la página para ver propiedades adicionales del bloque; por ejemplo, el número de etiquetas y si se ha habilitado el bloqueo de objetos o el control de versiones.

#### **El futuro**

Puede cambiar algunos ajustes de cucharón directamente desde BlueXP haciendo clic en  $\cdots$  para un cucharón. ["Vaya aquí para obtener más información"](#page-7-0).

Puede añadir nuevos bloques S3 si hace clic en **Add bucket**. ["Vaya aquí para obtener más información".](#page-6-1)

# <span id="page-6-0"></span>**Gestión de bloques S3**

## <span id="page-6-1"></span>**Añadir bloques S3**

Una vez que su entorno de trabajo Amazon S3 esté disponible en Canvas, puede añadir cubos adicionales directamente desde BlueXP.

#### **Pasos**

1. En Canvas, haga doble clic en el entorno de trabajo de Amazon S3 para ver la página Descripción general de cubos de Amazon S3 y haga clic en **Agregar bloque**.

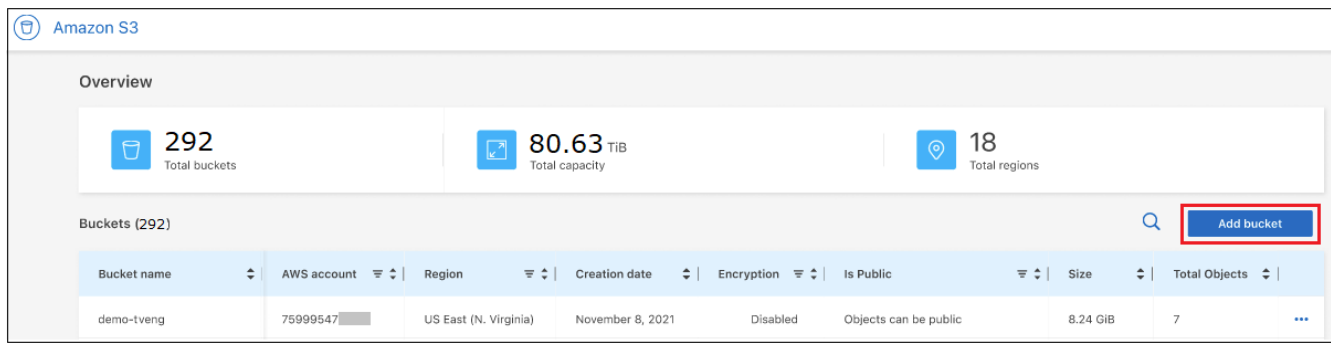

Se muestra la página *Add bucket*.

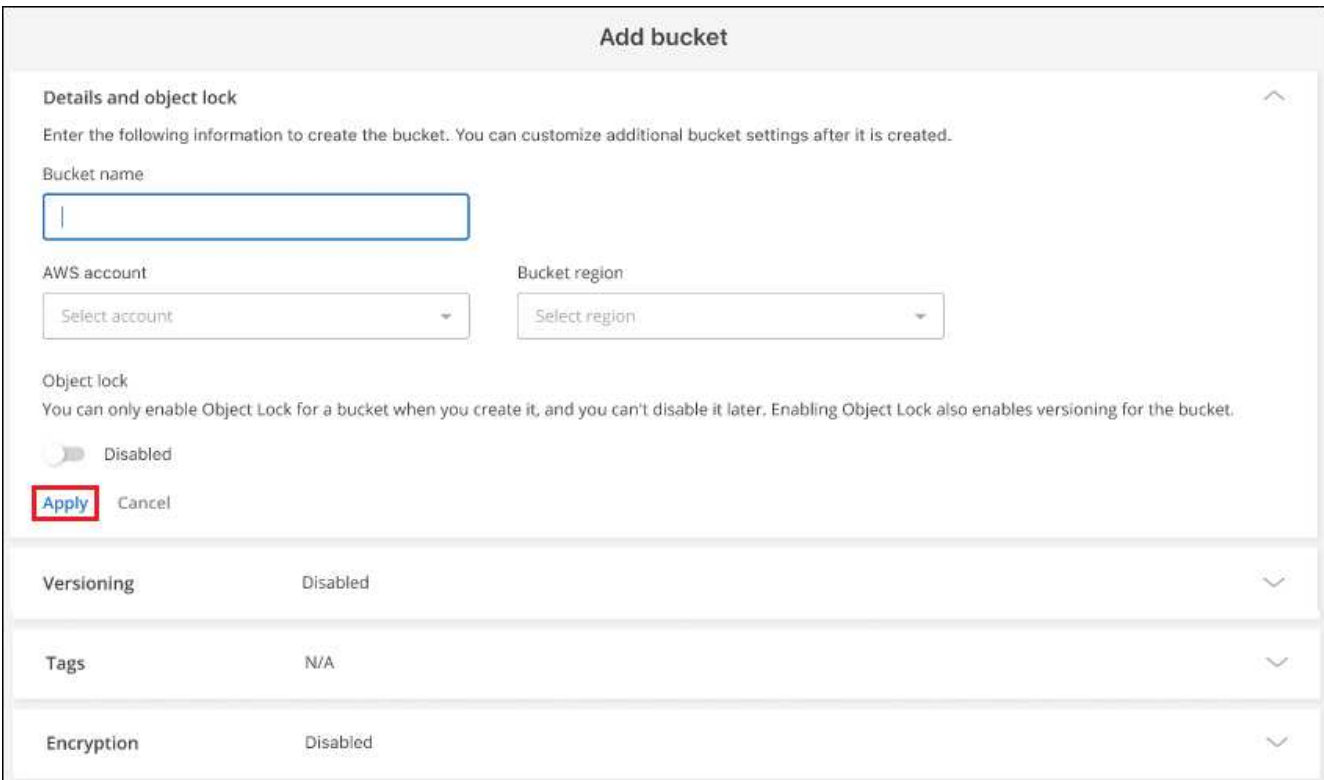

- 2. En la página Add bucket, introduzca la información necesaria para crear el bloque y haga clic en **Apply**.
	- a. Introduzca el nombre que desea utilizar para el bloque.
	- b. Seleccione la cuenta de AWS que será el propietario del bloque. Puede ser la cuenta principal donde se implementó el conector o puede ser un ["Cuenta diferente que ha añadido a BlueXP"](https://docs.netapp.com/us-en/bluexp-setup-admin/task-adding-aws-accounts.html#add-credentials-to-a-connector).
- c. Seleccione la región de AWS donde se creará el bloque.
- d. Opcionalmente, se puede habilitar el bloqueo de objetos S3 en el bloque para almacenar objetos mediante un modelo WORM (escritura única, lectura múltiple). Si planea utilizar el bloqueo de objetos, debe habilitarlo al crear el bloque. La activación de Object Lock también permite el control de versiones. ["Obtenga más información acerca del bloqueo de objetos en la documentación de Amazon](https://docs.aws.amazon.com/AmazonS3/latest/userguide/object-lock.html) [S3".](https://docs.aws.amazon.com/AmazonS3/latest/userguide/object-lock.html)

Se crea el bloque.

#### **El futuro**

No se pueden configurar manualmente versiones, etiquetas o cifrado cuando se agrega inicialmente un bloque. Una vez creado el bloque, puede configurar estas otras propiedades del bloque. ["Más información](#page-7-0) [sobre el cambio de la configuración de bloques"](#page-7-0).

## <span id="page-7-0"></span>**Cambiar la configuración de bloques de S3**

Una vez que su entorno de trabajo Amazon S3 esté disponible en Canvas, puede cambiar algunas propiedades de cucharón directamente de BlueXP.

Tenga en cuenta que no puede cambiar la configuración del bloqueo de objetos, región o nombre de bloque de AWS.

Las propiedades de bloque que puede cambiar incluyen:

- Si Versioning está habilitado o deshabilitado para todos los objetos del bloque.
- Puede optar por aplicar etiquetas a los objetos que se agregan al bloque.
- Si los objetos nuevos agregados al bloque están cifrados o no, y la opción utilizada para el cifrado.

Puede cambiar esta configuración de bloque directamente desde BlueXP haciendo clic en ... para un cucharón.

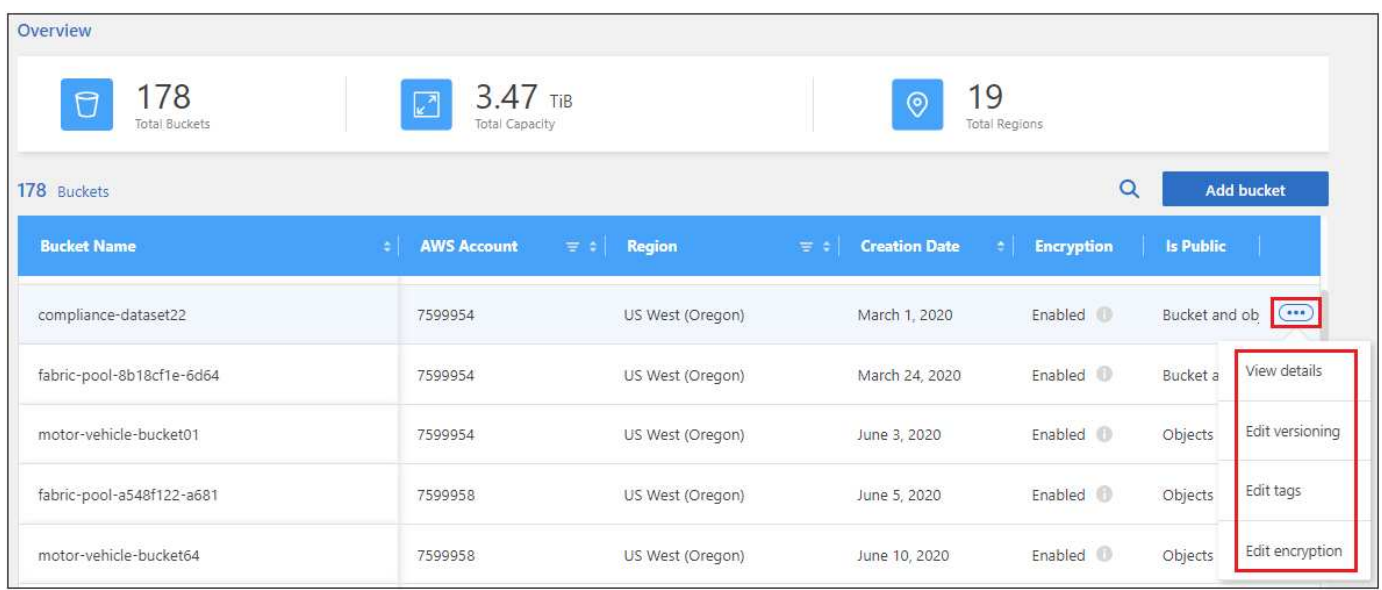

### **Cambie el valor de control de versiones**

El control de versiones permite mantener varias versiones de un objeto en un bloque para poder restaurar objetos que se eliminen o se sobrescriben accidentalmente. Puede cambiar la configuración de control de versiones para objetos futuros cuando se añadan al bloque. El cambio de la configuración de versiones no cambia el valor de los objetos existentes.

El control de versiones está desactivado de forma predeterminada en los nuevos bloques creados por BlueXP, a menos que se active el bloqueo de objetos cuando se creó el bloque. ["Obtenga más información sobre las](https://docs.aws.amazon.com/AmazonS3/latest/userguide/Versioning.html) [versiones en la documentación de Amazon S3".](https://docs.aws.amazon.com/AmazonS3/latest/userguide/Versioning.html)

Una vez activado, si desea detener el control de versiones temporal o permanentemente, puede elegir el estado "suspendido". No se puede deshabilitar el control de versiones una vez que se ha activado.

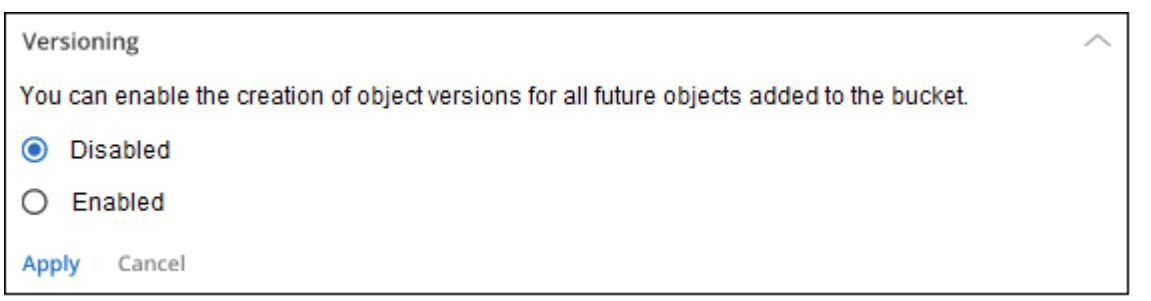

### **Agregar o cambiar etiquetas para los objetos del bloque**

Las etiquetas son metadatos que puede utilizar para agrupar recursos para identificar aplicaciones, entornos, regiones, proveedores de cloud y mucho más. Las etiquetas se componen de una clave de etiqueta y un valor de etiqueta. Puede agregar etiquetas a un bloque para que las etiquetas se apliquen a los objetos cuando se añadan al bloque. También puede cambiar y eliminar etiquetas y valores de etiquetas.

Las etiquetas están deshabilitadas de forma predeterminada en nuevos bloques creados por BlueXP. ["Obtenga más información sobre las etiquetas en la documentación de Amazon S3".](https://docs.aws.amazon.com/AmazonS3/latest/userguide/object-tagging.html)

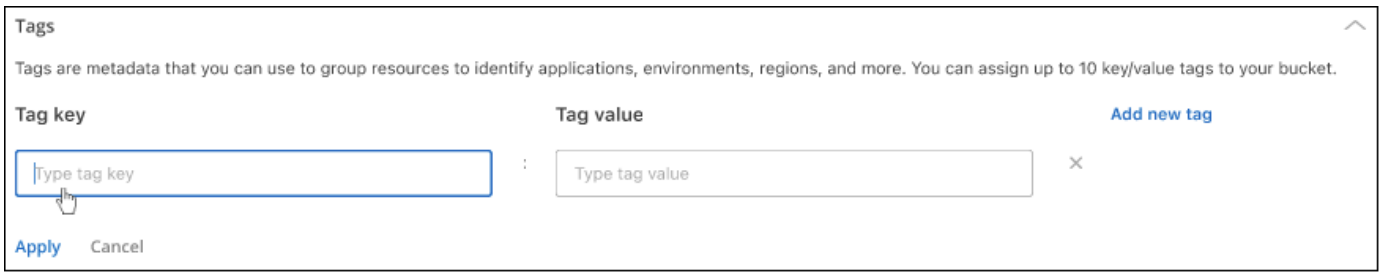

Después de agregar una etiqueta, haga clic en **aplicar** para guardar los cambios. Si desea agregar más etiquetas, haga clic en **Agregar nueva etiqueta**. Puede añadir hasta 10 etiquetas por bloque.

### **Cambie la configuración de cifrado**

El cifrado del lado del servidor le permite cifrar datos en el destino de Amazon S3. Amazon S3 cifra sus datos a nivel de objeto, ya que los escribe en el disco y los descifra cuando accede a ellos. Puede cambiar la configuración de cifrado utilizada para futuros objetos cuando se agregan al bloque.

El cifrado se habilita de forma predeterminada con "claves gestionadas por Amazon S3 (SSE-S3)" en bloques nuevos creados por BlueXP. ["Obtenga más información sobre el cifrado en el servidor en la documentación de](https://docs.aws.amazon.com/AmazonS3/latest/userguide/serv-side-encryption.html) [Amazon S3"](https://docs.aws.amazon.com/AmazonS3/latest/userguide/serv-side-encryption.html).

Como alternativa, puede optar por habilitar el cifrado con la "clave del servicio de gestión de claves de AWS (SSE-KMS)". El cifrado también es posible usando sus propias claves proporcionadas por el cliente (SSE-C), pero esta funcionalidad no está disponible a través de la interfaz de usuario de BlueXP; deberá utilizar la interfaz de Amazon.

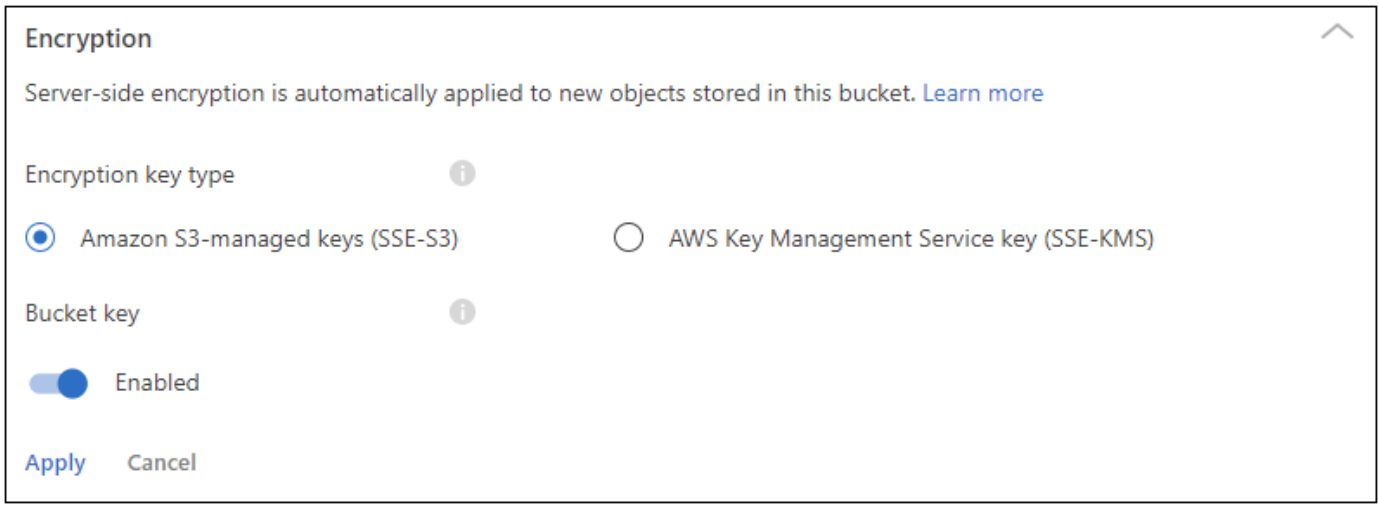

Si elige "clave del servicio de gestión de claves de AWS (SSE-KMS)", puede elegir una clave de KMS de AWS que ya haya creado o puede usar un objeto ARN de clave de KMS de AWS (nombre del recurso de Amazon).

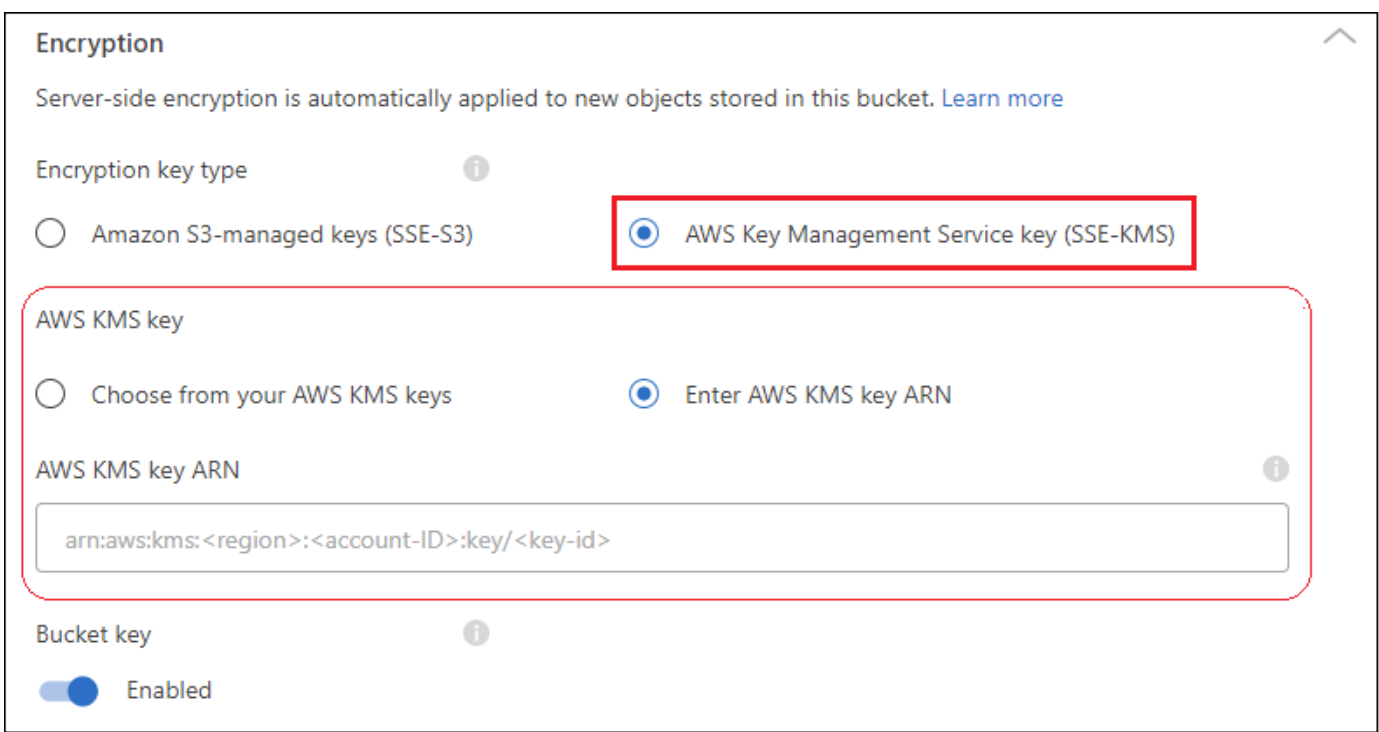

["Obtenga más información sobre el servicio de gestión de claves de AWS desde la documentación de Amazon](https://docs.aws.amazon.com/AmazonS3/latest/userguide/UsingKMSEncryption.html) [S3"](https://docs.aws.amazon.com/AmazonS3/latest/userguide/UsingKMSEncryption.html) y acerca de ["Uso de las claves de los clientes en lugar de las de AWS"](https://docs.aws.amazon.com/kms/latest/developerguide/concepts.html#key-mgmt).

## <span id="page-9-0"></span>**Utilice los servicios de datos de NetApp con bloques S3**

Después de descubrir cubos de S3 en BlueXP, puede utilizar los servicios de datos de NetApp para backup, organización en niveles, clasificación y sincronización de datos.

• Utiliza el backup y la recuperación de datos de **BlueXP** para realizar copias de seguridad de los datos de tus sistemas ONTAP y Cloud Volumes ONTAP on-premises en el almacenamiento de objetos S3.

Para empezar, visita el lienzo y arrastra y suelta un entorno de trabajo local de ONTAP o Cloud Volumes ONTAP en tu entorno de trabajo Amazon S3.

["Más información sobre cómo realizar backups de datos de ONTAP en el almacenamiento Amazon S3".](https://docs.netapp.com/us-en/bluexp-backup-recovery/concept-ontap-backup-to-cloud.html)

• Utiliza la organización en niveles **BlueXP** para organizar en niveles los datos inactivos de los clústeres de ONTAP on-premises en el almacenamiento de objetos S3.

Para empezar, ve al lienzo y arrastra y suelta un entorno de trabajo local de ONTAP en tu entorno de trabajo Amazon S3.

["Obtenga más información acerca de la organización en niveles de los datos de ONTAP en el](https://docs.netapp.com/us-en/bluexp-tiering/task-tiering-onprem-aws.html) [almacenamiento Amazon S3".](https://docs.netapp.com/us-en/bluexp-tiering/task-tiering-onprem-aws.html)

• Usa **BlueXP copy and sync** para sincronizar datos con o desde buckets de S3.

Para empezar, vaya al lienzo y arrastre y suelte el entorno de trabajo de origen en el entorno de trabajo de destino. El entorno de trabajo de Amazon S3 puede ser el origen o el destino.

También puede seleccionar su entorno de trabajo de Amazon S3 y hacer clic en **Copiar y sincronizar** en el panel Servicios para sincronizar los datos con o desde los depósitos de S3.

["Obtén más información sobre el servicio de copia y sincronización de BlueXP".](https://docs.netapp.com/us-en/bluexp-copy-sync/concept-cloud-sync.html)

• Usa **BlueXP CLASSION** para escanear tus cubos S3 en busca de datos personales y confidenciales. La clasificación de BlueXP puede analizar cualquier bloque de la cuenta, independientemente de si se ha creado para una solución de NetApp.

Para comenzar, seleccione su entorno de trabajo de Amazon S3 y seleccione la opción adecuada en la sección **Clasificación** del panel Servicios para iniciar el análisis de sus bloques S3.

["Obtén más información sobre el servicio de clasificación de BlueXP"](https://docs.netapp.com/us-en/bluexp-classification/task-scanning-s3.html).

# <span id="page-11-0"></span>**Conocimiento y apoyo**

### <span id="page-11-1"></span>**Regístrese para recibir soporte**

Es necesario registrarse en soporte para recibir soporte técnico específico para BlueXP y sus servicios y soluciones de almacenamiento. También es necesario registrar soporte para habilitar flujos de trabajo clave para los sistemas Cloud Volumes ONTAP.

Al registrarse para recibir soporte, no se habilita el soporte de NetApp para un servicio de archivos de proveedor de cloud. Para obtener soporte técnico relacionado con un servicio de archivos del proveedor de cloud, su infraestructura o cualquier solución que utilice el servicio, consulte «Obtener ayuda» en la documentación de BlueXP para ese producto.

- ["Amazon FSX para ONTAP"](https://docs.netapp.com/us-en/bluexp-fsx-ontap/start/concept-fsx-aws.html#getting-help)
- ["Azure NetApp Files"](https://docs.netapp.com/us-en/bluexp-azure-netapp-files/concept-azure-netapp-files.html#getting-help)
- ["Cloud Volumes Service para Google Cloud"](https://docs.netapp.com/us-en/bluexp-cloud-volumes-service-gcp/concept-cvs-gcp.html#getting-help)

### **Información general del registro de soporte**

Existen dos formas de registro para activar el derecho de asistencia:

• Registro de la suscripción al soporte de ID de cuenta de BlueXP (número de serie de 20 dígitos xxxx960xxxxx que se encuentra en la página Recursos de asistencia técnica de BlueXP).

Esto sirve como su ID de suscripción de soporte único para cualquier servicio dentro de BlueXP. Debe registrarse cada suscripción de asistencia técnica a nivel de cuenta de BlueXP.

• Registrar los números de serie de Cloud Volumes ONTAP asociados con una suscripción en el mercado de su proveedor de cloud (estos son números de serie de 20 dígitos 909201xxxxxxxx).

Estos números de serie se denominan comúnmente *PAYGO serial Numbers* y son generados por BlueXP en el momento de la implementación de Cloud Volumes ONTAP.

El registro de ambos tipos de números de serie permite funcionalidades, como abrir tickets de soporte y la generación automática de casos. Para completar el registro, añade cuentas del sitio de soporte de NetApp (NSS) a BlueXP, como se describe a continuación.

### **Registra tu cuenta de BlueXP para recibir soporte de NetApp**

Para registrarte para obtener soporte y activar el soporte, un usuario de tu cuenta de BlueXP debe asociar una cuenta en el sitio de soporte de NetApp a su inicio de sesión en BlueXP. La forma de registrarse para recibir soporte de NetApp depende de si ya tiene una cuenta del sitio de soporte de NetApp (NSS).

#### <span id="page-11-2"></span>**Cliente existente con una cuenta de NSS**

Si es cliente de NetApp con una cuenta de NSS, solo tiene que registrarse para recibir soporte a través de BlueXP.

#### **Pasos**

1. En la parte superior derecha de la consola de BlueXP, seleccione el icono Configuración y seleccione **credenciales**.

- 2. Seleccione **Credenciales de usuario**.
- 3. Seleccione **Agregar credenciales NSS** y siga el aviso de autenticación del sitio de soporte de NetApp (NSS).
- 4. Para confirmar que el proceso de registro se ha realizado correctamente, seleccione el icono Ayuda y seleccione **Soporte**.

La página **Recursos** debe mostrar que su cuenta está registrada para soporte.

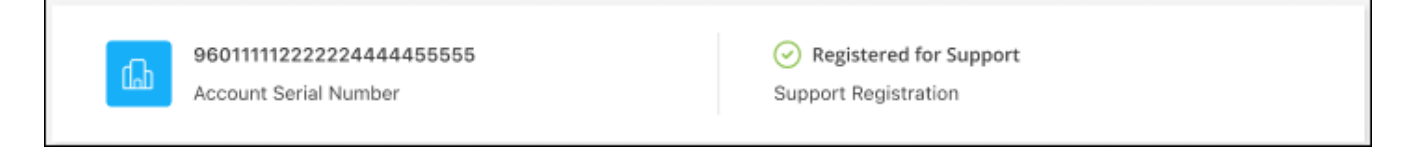

Tenga en cuenta que los otros usuarios de BlueXP no verán este mismo estado de registro de soporte si no han asociado una cuenta del sitio de soporte de NetApp con su inicio de sesión de BlueXP. Sin embargo, eso no significa que tu cuenta de BlueXP no esté registrada para el soporte técnico. Siempre y cuando un usuario de la cuenta haya seguido estos pasos, su cuenta se ha registrado.

#### **Cliente existente pero no cuenta NSS**

Si eres un cliente existente de NetApp con licencias y números de serie existentes, pero *no* NSS, deberás crear una cuenta NSS y asociarla al inicio de sesión de BlueXP.

#### **Pasos**

- 1. Complete el para crear una cuenta en la página de soporte de NetApp ["Formulario de registro de usuarios](https://mysupport.netapp.com/site/user/registration) [del sitio de soporte de NetApp"](https://mysupport.netapp.com/site/user/registration)
	- a. Asegúrese de seleccionar el nivel de usuario adecuado, que normalmente es **Cliente/Usuario final de NetApp**.
	- b. Asegúrese de copiar el número de serie de la cuenta BlueXP (960xxxx) utilizado anteriormente para el campo de número de serie. Esto agilizará el procesamiento de la cuenta.
- 2. Asocia tu nueva cuenta de NSS con tu inicio de sesión de BlueXP. Para ello, sigue los pasos que se muestran en [Cliente existente con una cuenta de NSS.](#page-11-2)

#### **Totalmente nuevo en NetApp**

Si es totalmente nuevo en NetApp y no tiene una cuenta de NSS, siga cada paso que se indica a continuación.

#### **Pasos**

1. En la parte superior derecha de la consola de BlueXP, seleccione el icono Ayuda y seleccione **Soporte**.

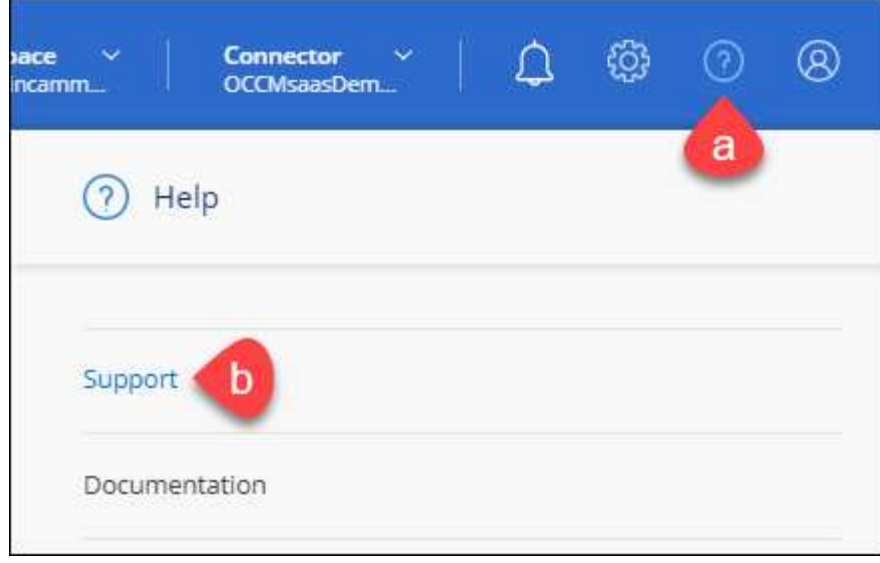

2. Busque el número de serie de su ID de cuenta en la página Support Registration.

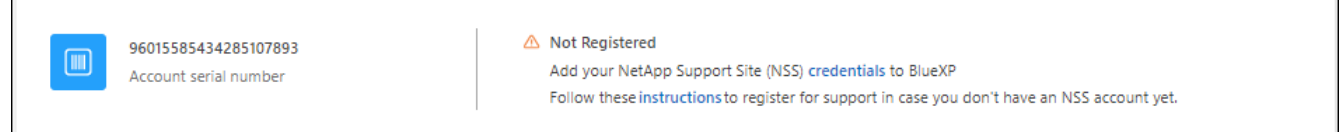

- 3. Vaya a. ["Sitio de registro de soporte de NetApp"](https://register.netapp.com) Y seleccione **no soy un cliente registrado de NetApp**.
- 4. Rellene los campos obligatorios (aquellos con asteriscos rojos).
- 5. En el campo **línea de productos**, seleccione **Cloud Manager** y, a continuación, seleccione el proveedor de facturación correspondiente.
- 6. Copie el número de serie de su cuenta desde el paso 2 anterior, complete la comprobación de seguridad y confirme que ha leído la Política de privacidad de datos global de NetApp.

Se envía inmediatamente un correo electrónico al buzón de correo para finalizar esta transacción segura. Asegúrese de comprobar sus carpetas de spam si el correo electrónico de validación no llega en pocos minutos.

7. Confirme la acción desde el correo electrónico.

Confirmar envía su solicitud a NetApp y recomienda que cree una cuenta en la página de soporte de NetApp.

- 8. Complete el para crear una cuenta en la página de soporte de NetApp ["Formulario de registro de usuarios](https://mysupport.netapp.com/site/user/registration) [del sitio de soporte de NetApp"](https://mysupport.netapp.com/site/user/registration)
	- a. Asegúrese de seleccionar el nivel de usuario adecuado, que normalmente es **Cliente/Usuario final de NetApp**.
	- b. Asegúrese de copiar el número de serie de la cuenta (960xxxx) utilizado anteriormente para el campo de número de serie. Esto agilizará el procesamiento de la cuenta.

#### **Después de terminar**

NetApp debería ponerse en contacto con usted durante este proceso. Este es un ejercicio de incorporación puntual para nuevos usuarios.

Γ

Cuando tengas tu cuenta en el sitio de soporte de NetApp, asocia la cuenta con el inicio de sesión de BlueXP siguiendo los pasos que se muestran a continuación [Cliente existente con una cuenta de NSS](#page-11-2).

### **Asocie credenciales de NSS para soporte de Cloud Volumes ONTAP**

Es necesario asociar las credenciales del sitio de soporte de NetApp con su cuenta de BlueXP para habilitar los siguientes flujos de trabajo clave para Cloud Volumes ONTAP:

• Registro de sistemas Cloud Volumes ONTAP de pago por uso para recibir soporte

Se requiere que proporcione su cuenta de NSS para activar el soporte de su sistema y obtener acceso a los recursos de soporte técnico de NetApp.

• Puesta en marcha de Cloud Volumes ONTAP cuando usted traiga su propia licencia (BYOL)

Es necesario proporcionar su cuenta NSS para que BlueXP pueda cargar su clave de licencia y activar la suscripción para el plazo que adquirió. Esto incluye actualizaciones automáticas para renovaciones de términos.

• Actualizar el software Cloud Volumes ONTAP a la versión más reciente

La asociación de credenciales de NSS con su cuenta de BlueXP es diferente de la cuenta de NSS asociada con un inicio de sesión de usuario de BlueXP.

Estas credenciales de NSS están asociadas con tu ID de cuenta de BlueXP específico. Los usuarios que pertenecen a la cuenta BlueXP pueden acceder a estas credenciales desde **Soporte > Gestión NSS**.

- Si tiene una cuenta de nivel de cliente, puede añadir una o varias cuentas de NSS.
- Si tiene una cuenta de partner o distribuidor, puede añadir una o varias cuentas de NSS, pero no se podrán añadir junto con las cuentas de nivel de cliente.

#### **Pasos**

1. En la parte superior derecha de la consola de BlueXP, seleccione el icono Ayuda y seleccione **Soporte**.

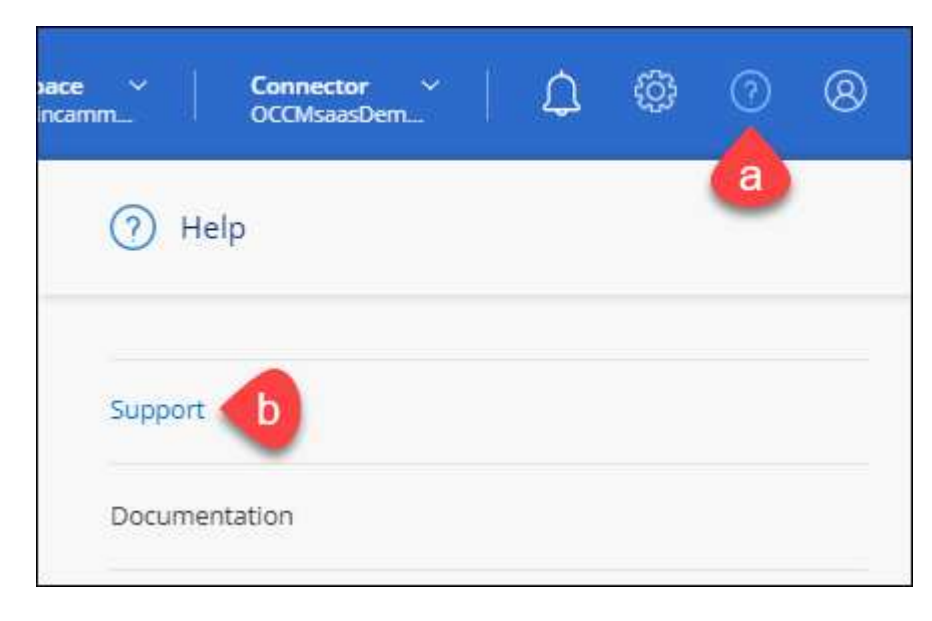

- 2. Seleccione **Administración de NSS > Agregar cuenta de NSS**.
- 3. Cuando se le solicite, seleccione **continuar** para que se le redirija a una página de inicio de sesión de

Microsoft.

NetApp utiliza Microsoft Entra ID como proveedor de identidad para los servicios de autenticación específicos de soporte y licencias.

4. En la página de inicio de sesión, proporcione su dirección de correo electrónico registrada en el sitio de soporte de NetApp y contraseña para realizar el proceso de autenticación.

Estas acciones permiten a BlueXP utilizar su cuenta NSS para cosas como descargas de licencias, verificación de actualizaciones de software y futuros registros de soporte.

Tenga en cuenta lo siguiente:

- La cuenta NSS debe ser una cuenta de nivel de cliente (no una cuenta de invitado o temporal). Puede tener varias cuentas de NSS en el nivel del cliente.
- Sólo puede haber una cuenta NSS si esa cuenta es una cuenta de nivel de partner. Si intenta agregar cuentas de NSS de nivel de cliente y existe una cuenta de nivel de partner, obtendrá el siguiente mensaje de error:

"El tipo de cliente NSS no está permitido para esta cuenta, ya que ya hay usuarios NSS de tipo diferente."

Lo mismo sucede si tiene cuentas de NSS de nivel de cliente preexistentes e intenta añadir una cuenta de nivel de partner.

◦ Después de iniciar sesión correctamente, NetApp almacenará el nombre de usuario de NSS.

Se trata de un ID generado por el sistema que se asigna a su correo electrónico. En la página **NSS Management**, puede mostrar su correo electrónico desde **...** de windows

◦ Si alguna vez necesita actualizar sus tokens de credenciales de inicio de sesión, también hay una opción **Actualizar credenciales** en la **...** de windows

Con esta opción se le solicita que vuelva a iniciar sesión. Tenga en cuenta que el token de estas cuentas caduca después de 90 días. Se enviará una notificación para avisarle de ello.

## <span id="page-15-0"></span>**Obtenga ayuda**

NetApp ofrece soporte para BlueXP y sus servicios cloud de diversas maneras. Hay disponibles amplias opciones de auto soporte gratuito las 24 horas del día, los 7 días de la semana, como artículos de la base de conocimiento (KB) y un foro de la comunidad. Su registro de soporte incluye soporte técnico remoto a través de tickets web.

### **Obtenga soporte para un servicio de archivos de proveedores de cloud**

Para obtener soporte técnico relacionado con un servicio de archivos del proveedor de cloud, su infraestructura o cualquier solución que utilice el servicio, consulte «Obtener ayuda» en la documentación de BlueXP para ese producto.

- ["Amazon FSX para ONTAP"](https://docs.netapp.com/us-en/bluexp-fsx-ontap/start/concept-fsx-aws.html#getting-help)
- ["Azure NetApp Files"](https://docs.netapp.com/us-en/bluexp-azure-netapp-files/concept-azure-netapp-files.html#getting-help)
- ["Cloud Volumes Service para Google Cloud"](https://docs.netapp.com/us-en/bluexp-cloud-volumes-service-gcp/concept-cvs-gcp.html#getting-help)

Para recibir soporte técnico específico sobre BlueXP y sus soluciones y servicios de almacenamiento, use las opciones de soporte descritas a continuación.

### **Utilice opciones de soporte automático**

Estas opciones están disponibles de forma gratuita, las 24 horas del día, los 7 días de la semana:

• Documentación

La documentación de BlueXP que está viendo actualmente.

• ["Base de conocimientos"](https://kb.netapp.com/Cloud/BlueXP)

Busque en la base de conocimientos de BlueXP para encontrar artículos útiles para resolver problemas.

• ["Comunidades"](http://community.netapp.com/)

Únase a la comunidad de BlueXP para seguir los debates en curso o crear otros nuevos.

### **Cree un caso con el soporte de NetApp**

Además de las opciones de autosoporte anteriores, puede trabajar con un especialista de soporte de NetApp para resolver cualquier problema después de activar el soporte de.

#### **Antes de empezar**

- Para utilizar la funcionalidad **Crear un caso**, primero debes asociar tus credenciales del sitio de soporte de NetApp con el inicio de sesión de BlueXP. ["Descubre cómo gestionar las credenciales asociadas con tu](https://docs.netapp.com/us-en/bluexp-setup-admin/task-manage-user-credentials.html) [inicio de sesión de BlueXP"](https://docs.netapp.com/us-en/bluexp-setup-admin/task-manage-user-credentials.html).
- Si abre un caso para un sistema ONTAP que tiene un número de serie, su cuenta de NSS deberá estar asociada con el número de serie de ese sistema.

#### **Pasos**

- 1. En BlueXP, selecciona **Ayuda > Soporte**.
- 2. En la página **Recursos**, elija una de las opciones disponibles en Soporte técnico:
	- a. Selecciona **Llámanos** si quieres hablar con alguien por teléfono. Se le dirigirá a una página de netapp.com que enumera los números de teléfono a los que puede llamar.
	- b. Selecciona **Crear un caso** para abrir un ticket con un especialista en Soporte NetApp:
		- **Servicio**: Seleccione el servicio con el que está asociado el problema. Por ejemplo, cuando BlueXP es específico de un problema de soporte técnico con flujos de trabajo o funcionalidades dentro del servicio.
		- **Entorno de trabajo**: Si se aplica al almacenamiento, seleccione **Cloud Volumes ONTAP** o **On-Prem** y, a continuación, el entorno de trabajo asociado.

La lista de entornos de trabajo se encuentra dentro del ámbito de la cuenta BlueXP, el área de trabajo y el conector que ha seleccionado en el banner superior del servicio.

▪ **Prioridad de caso**: Elija la prioridad para el caso, que puede ser Baja, Media, Alta o crítica.

Para obtener más información sobre estas prioridades, pase el ratón sobre el icono de información situado junto al nombre del campo.

- **Descripción del problema**: Proporcione una descripción detallada del problema, incluidos los mensajes de error aplicables o los pasos de solución de problemas que haya realizado.
- **Direcciones de correo electrónico adicionales**: Introduzca direcciones de correo electrónico adicionales si desea que alguien más conozca este problema.
- **Accesorio (opcional)**: Cargue hasta cinco archivos adjuntos, uno a la vez.

Los archivos adjuntos están limitados a 25 MB por archivo. Se admiten las siguientes extensiones de archivo: Txt, log, pdf, jpg/jpeg, rtf, doc/docx, xls/xlsx y csv.

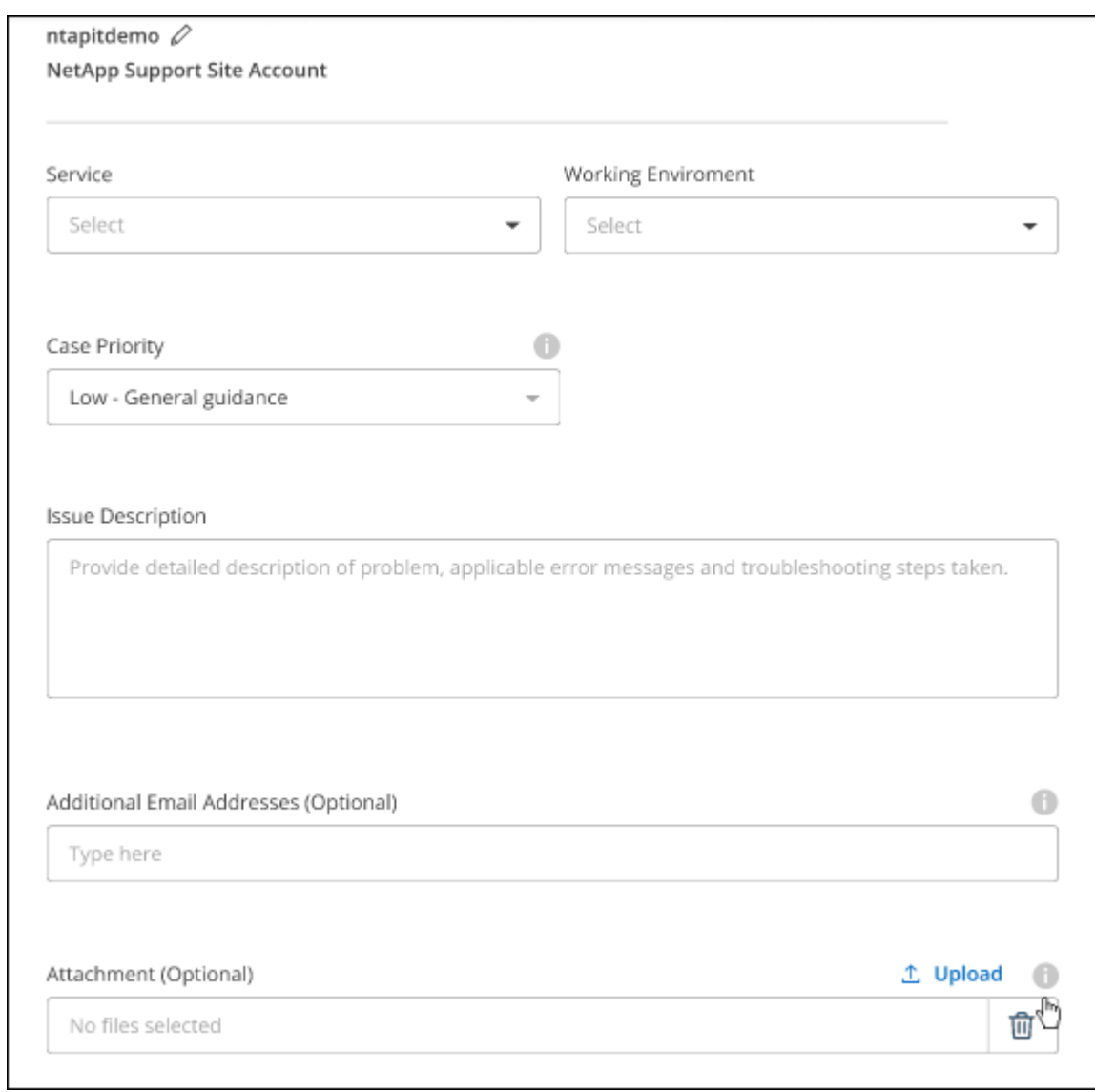

#### **Después de terminar**

Aparecerá una ventana emergente con el número de caso de soporte. Un especialista de soporte de NetApp revisará su caso y le pondrá en contacto con usted próximamente.

Para obtener un historial de sus casos de soporte, puede seleccionar **Ajustes > Línea de tiempo** y buscar acciones denominadas "Crear caso de soporte". Un botón situado en el extremo derecho le permite ampliar la acción para ver los detalles.

Es posible que se encuentre el siguiente mensaje de error al intentar crear un caso:

"No está autorizado a crear un caso en el servicio seleccionado"

Este error podría significar que la cuenta NSS y la compañía de registro con la que está asociada no es la misma compañía de registro para el número de serie de la cuenta de BlueXP (es decir, 960xxxx) o el número de serie del entorno de trabajo. Puede solicitar ayuda utilizando una de las siguientes opciones:

- Usar el chat en el producto
- Envíe un caso no técnico en <https://mysupport.netapp.com/site/help>

### **Gestione sus casos de soporte (vista previa)**

Puede ver y gestionar los casos de soporte activos y resueltos directamente desde BlueXP. Es posible gestionar los casos asociados con su cuenta de NSS y con su empresa.

La gestión de casos está disponible como vista previa. Tenemos pensado perfeccionar esta experiencia y añadir mejoras en próximos lanzamientos. Envíenos sus comentarios mediante el chat en el producto.

Tenga en cuenta lo siguiente:

- La consola de gestión de casos en la parte superior de la página ofrece dos vistas:
	- La vista de la izquierda muestra el total de casos abiertos en los últimos 3 meses por la cuenta de usuario NSS que ha proporcionado.
	- La vista de la derecha muestra el total de casos abiertos en los últimos 3 meses a nivel de su compañía en función de su cuenta NSS de usuario.

Los resultados de la tabla reflejan los casos relacionados con la vista seleccionada.

• Puede agregar o quitar columnas de interés y filtrar el contenido de columnas como prioridad y estado. Otras columnas proporcionan funciones de clasificación.

Consulte los pasos a continuación para obtener más información.

• En el nivel por caso, ofrecemos la posibilidad de actualizar las notas de un caso o cerrar un caso que no esté ya en estado cerrado o pendiente de cierre.

#### **Pasos**

- 1. En BlueXP, selecciona **Ayuda > Soporte**.
- 2. Selecciona **Gestión de casos** y, si se te solicita, agrega tu cuenta de NSS a BlueXP.

La página **Administración de casos** muestra casos abiertos relacionados con la cuenta NSS asociada con su cuenta de usuario de BlueXP. Esta es la misma cuenta NSS que aparece en la parte superior de la página **NSS Management**.

- 3. Si lo desea, puede modificar la información que se muestra en la tabla:
	- En **Casos de la organización**, selecciona **Ver** para ver todos los casos asociados a tu empresa.
	- Modifique el rango de fechas eligiendo un rango de fechas exacto o eligiendo un marco de tiempo diferente.

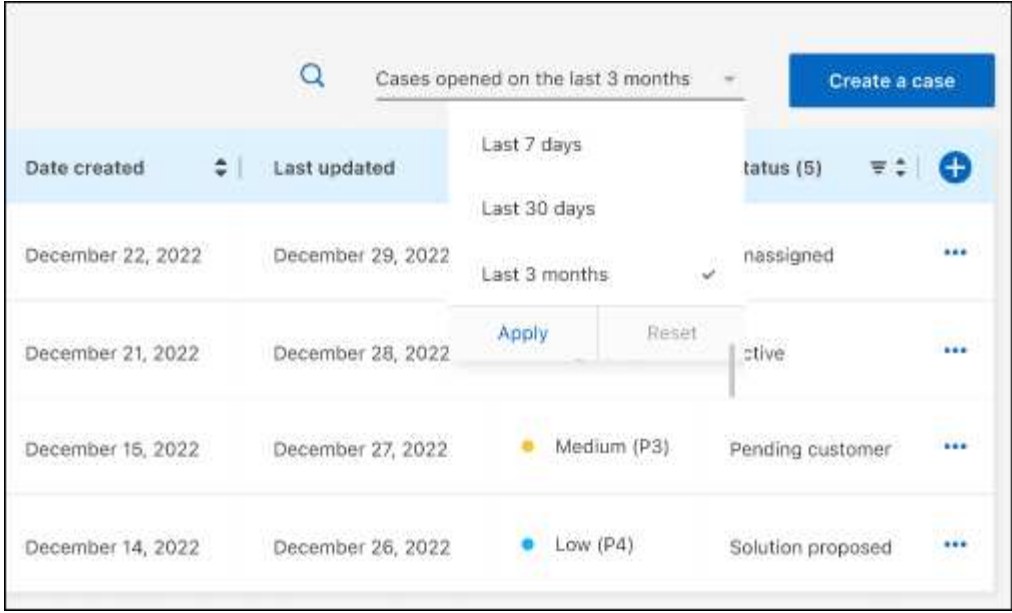

◦ Filtre el contenido de las columnas.

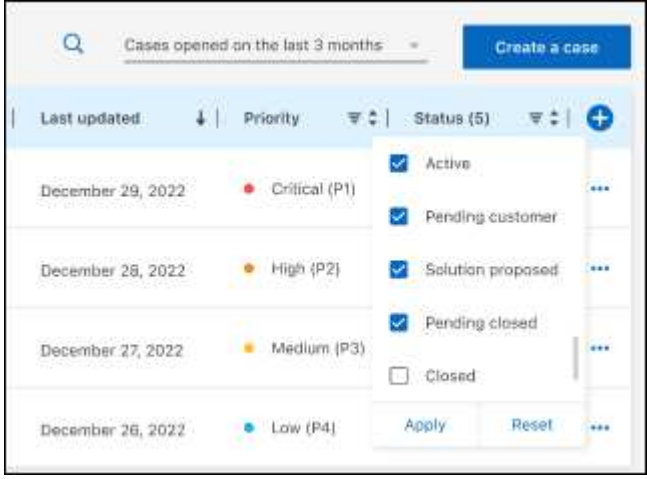

◦ Seleccione para cambiar las columnas que aparecen en la tabla vy, a continuación, seleccione las columnas que desea mostrar.

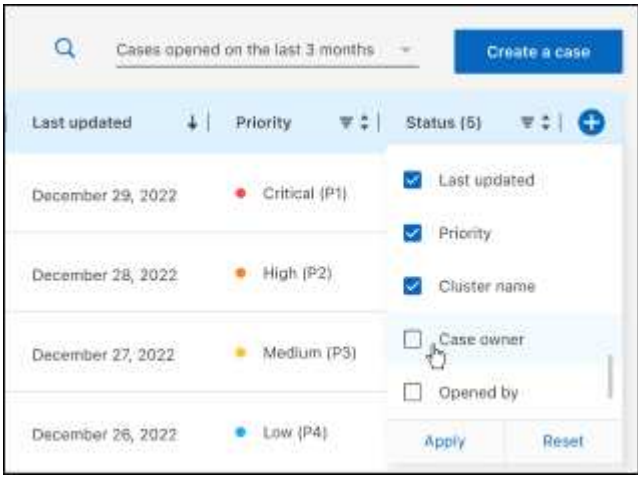

- 4. Seleccione para gestionar un caso existente ••• y seleccione una de las opciones disponibles:
	- **Ver caso**: Ver todos los detalles sobre un caso específico.
	- **Actualizar notas de caso**: Proporcione detalles adicionales sobre su problema o seleccione **cargar archivos** para adjuntar hasta un máximo de cinco archivos.

Los archivos adjuntos están limitados a 25 MB por archivo. Se admiten las siguientes extensiones de archivo: Txt, log, pdf, jpg/jpeg, rtf, doc/docx, xls/xlsx y csv.

◦ **Cerrar caso**: Proporciona detalles sobre por qué estás cerrando el caso y selecciona **Cerrar caso**.

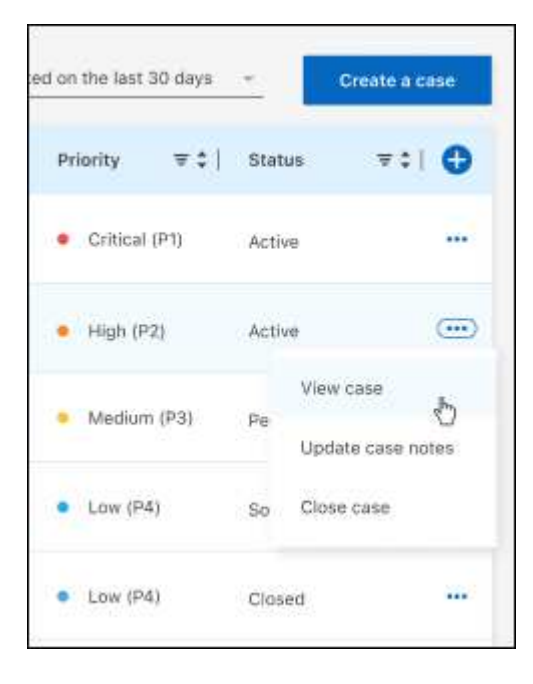

# <span id="page-21-0"></span>**Avisos legales**

Los avisos legales proporcionan acceso a las declaraciones de copyright, marcas comerciales, patentes y mucho más.

# <span id="page-21-1"></span>**Derechos de autor**

["https://www.netapp.com/company/legal/copyright/"](https://www.netapp.com/company/legal/copyright/)

## <span id="page-21-2"></span>**Marcas comerciales**

NETAPP, el logotipo de NETAPP y las marcas enumeradas en la página de marcas comerciales de NetApp son marcas comerciales de NetApp, Inc. Los demás nombres de empresas y productos son marcas comerciales de sus respectivos propietarios.

["https://www.netapp.com/company/legal/trademarks/"](https://www.netapp.com/company/legal/trademarks/)

# <span id="page-21-3"></span>**Estadounidenses**

Puede encontrar una lista actual de las patentes propiedad de NetApp en:

<https://www.netapp.com/pdf.html?item=/media/11887-patentspage.pdf>

# <span id="page-21-4"></span>**Política de privacidad**

["https://www.netapp.com/company/legal/privacy-policy/"](https://www.netapp.com/company/legal/privacy-policy/)

# <span id="page-21-5"></span>**Código abierto**

Los archivos de notificación proporcionan información sobre los derechos de autor y las licencias de terceros que se utilizan en software de NetApp.

["Aviso para BlueXP"](https://docs.netapp.com/us-en/bluexp-setup-admin/media/notice.pdf)

#### **Información de copyright**

Copyright © 2024 NetApp, Inc. Todos los derechos reservados. Imprimido en EE. UU. No se puede reproducir este documento protegido por copyright ni parte del mismo de ninguna forma ni por ningún medio (gráfico, electrónico o mecánico, incluidas fotocopias, grabaciones o almacenamiento en un sistema de recuperación electrónico) sin la autorización previa y por escrito del propietario del copyright.

El software derivado del material de NetApp con copyright está sujeto a la siguiente licencia y exención de responsabilidad:

ESTE SOFTWARE LO PROPORCIONA NETAPP «TAL CUAL» Y SIN NINGUNA GARANTÍA EXPRESA O IMPLÍCITA, INCLUYENDO, SIN LIMITAR, LAS GARANTÍAS IMPLÍCITAS DE COMERCIALIZACIÓN O IDONEIDAD PARA UN FIN CONCRETO, CUYA RESPONSABILIDAD QUEDA EXIMIDA POR EL PRESENTE DOCUMENTO. EN NINGÚN CASO NETAPP SERÁ RESPONSABLE DE NINGÚN DAÑO DIRECTO, INDIRECTO, ESPECIAL, EJEMPLAR O RESULTANTE (INCLUYENDO, ENTRE OTROS, LA OBTENCIÓN DE BIENES O SERVICIOS SUSTITUTIVOS, PÉRDIDA DE USO, DE DATOS O DE BENEFICIOS, O INTERRUPCIÓN DE LA ACTIVIDAD EMPRESARIAL) CUALQUIERA SEA EL MODO EN EL QUE SE PRODUJERON Y LA TEORÍA DE RESPONSABILIDAD QUE SE APLIQUE, YA SEA EN CONTRATO, RESPONSABILIDAD OBJETIVA O AGRAVIO (INCLUIDA LA NEGLIGENCIA U OTRO TIPO), QUE SURJAN DE ALGÚN MODO DEL USO DE ESTE SOFTWARE, INCLUSO SI HUBIEREN SIDO ADVERTIDOS DE LA POSIBILIDAD DE TALES DAÑOS.

NetApp se reserva el derecho de modificar cualquiera de los productos aquí descritos en cualquier momento y sin aviso previo. NetApp no asume ningún tipo de responsabilidad que surja del uso de los productos aquí descritos, excepto aquello expresamente acordado por escrito por parte de NetApp. El uso o adquisición de este producto no lleva implícita ninguna licencia con derechos de patente, de marcas comerciales o cualquier otro derecho de propiedad intelectual de NetApp.

Es posible que el producto que se describe en este manual esté protegido por una o más patentes de EE. UU., patentes extranjeras o solicitudes pendientes.

LEYENDA DE DERECHOS LIMITADOS: el uso, la copia o la divulgación por parte del gobierno están sujetos a las restricciones establecidas en el subpárrafo (b)(3) de los derechos de datos técnicos y productos no comerciales de DFARS 252.227-7013 (FEB de 2014) y FAR 52.227-19 (DIC de 2007).

Los datos aquí contenidos pertenecen a un producto comercial o servicio comercial (como se define en FAR 2.101) y son propiedad de NetApp, Inc. Todos los datos técnicos y el software informático de NetApp que se proporcionan en este Acuerdo tienen una naturaleza comercial y se han desarrollado exclusivamente con fondos privados. El Gobierno de EE. UU. tiene una licencia limitada, irrevocable, no exclusiva, no transferible, no sublicenciable y de alcance mundial para utilizar los Datos en relación con el contrato del Gobierno de los Estados Unidos bajo el cual se proporcionaron los Datos. Excepto que aquí se disponga lo contrario, los Datos no se pueden utilizar, desvelar, reproducir, modificar, interpretar o mostrar sin la previa aprobación por escrito de NetApp, Inc. Los derechos de licencia del Gobierno de los Estados Unidos de América y su Departamento de Defensa se limitan a los derechos identificados en la cláusula 252.227-7015(b) de la sección DFARS (FEB de 2014).

#### **Información de la marca comercial**

NETAPP, el logotipo de NETAPP y las marcas que constan en <http://www.netapp.com/TM>son marcas comerciales de NetApp, Inc. El resto de nombres de empresa y de producto pueden ser marcas comerciales de sus respectivos propietarios.